# **STYLE ZNAKOWE I AKAPITOWE - TEORIA**

Style można nadawać automatycznie podczas pisania tekstu. Na przykład, jeżeli projekt dokumentu zakłada, że po stylu o nazwie "tekst podstawowy" ma występować styl "tytuł 1", to można ustawić opcję Następny styl dla stylu "tytuł 1" na "tekst podstawowy". Po wpisaniu akapitu w stylu "tytuł 1", naciśnięcie klawisza Enter lub Return rozpocznie nowy akapit ze stylem "tekst podstawowy".

Posługując się menu kontekstowym podczas nadawania stylu dla przynajmniej dwóch akapitów, można wybrać, że pierwszemu akapitowi nadany zostanie styl macierzysty, a kolejnym stylom — styl zdefiniowany w opcji Następny styl. (Zobacz Nadawanie stylów).

Aby wykorzystać funkcję Następny styl, podczas edytowania lub tworzenia stylu wybierz styl z menu Następny styl.

# **Otwórz panel Style akapitowe**

 Wybierz Tekst > Style akapitowe lub kliknij zakładkę Style akapitowe, która pojawia się domyślnie po prawej stronie okna aplikacji.

# **Otwórz panel Style znakowe**

 Wybierz Tekst > Style znakowe lub kliknij zakładkę Style znakowe po prawej stronie okna aplikacji.

### **Nadawanie stylów**

Domyślnie, nadanie stylu akapitowego nie usuwa istniejącego formatowania znaków lub akapitu, ani żadnych stylów zastosowanych do części akapitu, chociaż istnieje opcja usuwania istniejącego formatowania podczas nadawania stylu. Jeżeli zaznaczony tekst używa stylu znakowego lub akapitowego, a oprócz niego także dodatkowego formatowania, które nie wchodzi w skład tego stylu, to w panelu obok nazwy zastosowanego stylu pojawia się znak plus (+). Takie dodatkowe formatowanie nazywa się *przesłanianiem* lub *lokalnym* formatowaniem.

Style znakowe usuwają lub zerują atrybuty typograficzne istniejącego tekstu, jeżeli atrybuty te zostały zdefiniowane w stylu.

### **Zastosuj styl znakowy**

- 1. Zaznacz znaki, do których ma zostać nadany styl.
- 2. Wykonaj jedną z następujących czynności:
	- Kliknij nazwę stylu znakowego w panelu Style znakowe.
	- Wybierz nazwę stylu znakowego z rozwijanej listy w panelu Sterowanie.
	- Naciśnij skrót klawiaturowy przypisany do tego stylu. Należy pamiętać o włączeniu klawisza Num Lock.

### **Nadaj styl akapitowy.**

- 1. Kliknij w akapicie, któremu ma zostać nadany styl. Można też zaznaczyć całość lub część takich akapitów.
- 2. Wykonaj jedną z następujących czynności:
- Kliknij nazwę stylu akapitowego w panelu Style akapitowe.
- Wybierz nazwę stylu akapitowego z menu panelu Sterowanie.
- Naciśnij skrót klawiaturowy przypisany do tego stylu. Należy pamiętać o włączeniu klawisza Num Lock.
- 3. Jeśli w tekście pozostanie niewłaściwe formatowanie wówczas wybierz polecenie Wyczyść przesłonięcia z panelu Style akapitowe.

Nadaj serię stylów do wielu akapitów

Opcja Następny styl określa, jaki styl zostanie automatycznie nadany po naciśnięciu klawisza Enter lub Return w tekście o określonym stylu. Pozwala również zastosować różne style jednocześnie na wielu akapitach.

### **PRZYKŁAD**

Załóżmy na przykład, że przy formatowaniu łamu gazety używamy trzech stylów: Tytuł, Podtytuł i Treść. Tytuł wyznacza Podtytuł jako następny styl, natomiast Podtytuł wyznacza Treść jako następny styl. Z kolei Treść podaje [Ten sam styl] w opcji Następny styl. Jeżeli zaznaczony zostanie cały artykuł, łącznie z tytułem, podtytułem i poszczególnymi akapitami, a następnie nadany zostanie styl Tytuł za pomocą specjalnego polecenia "Następny styl" z menu kontekstowego, to pierwszy akapit artykułu zostanie sformatowany stylem Tytuł; drugi akapit zostanie sformatowany stylem Podtytuł, a wszystkie pozostałe akapity zostaną sformatowane stylem Treść.

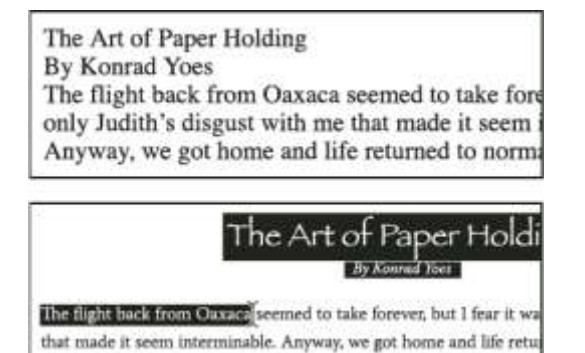

*Przed i po nadaniu stylu z wyznaczoną opcją Następny styl.*

Zaznacz akapity, do których mają zostać nadane style. W panelu Style znakowe kliknij styl macierzysty prawym przyciskiem myszy (Windows) . Następnie wybierz polecenie Nadaj [Nazwa stylu], następny styl. Jeżeli tekst zawiera przesłonięcia formatowania lub style znakowe, to menu kontekstowe pozwoli również usunąć takie przesłonięcia, style znakowe lub obie te funkcje.

*Źródło:* http://www.projgraf.umk.pl/